# **DIPLOMADO DE PROFUNDIZACIÓN CISCO CCNP Prueba de Habilidades Prácticas**

**Evaluación Final** 

**Presentado por: Harold Meneses**

**Grupo:**

**208014\_9**

**Tutor Gerardo Granados**

**UNIVERSIDAD NACIONAL ABIERTA Y A DISTANCIA UNAD ESCUELA DE CIENCIAS BÁSICAS, TECNOLOGÍA E INGENIERÍA INGENIERIA DE TELECOMUNICACIONES MAYO 29 DE 2018**

# **INTRODUCCIÓN**

Al hablar de direcciones IP es necesario pensar en la complejidad de las conexiones que se deben crear para establecer una topología de red, que básicamente será una jerarquía de comunicación de los diferentes equipos que componen la solución, es decir Equipo terminales, servidores, impresoras, Etc. Para poder establecer esa comunicación se identifica cada componente con una dirección IP y se posteriormente el segmento de red al que pertenece es publicado hacia la red ya sea pública o privada, esto con el fin de compartir recursos.

Las herramientas que permiten realizar la publicación de estas redes se conocen como protocolos de encaminamiento, existen varios de ellos y se utilizan de acuerdo a las dimensiones de las redes y/0 necesidades del cliente ó usuario, con este fin se desarrollan dos escenarios donde se ponen en práctica los protocolos de enrutamiento.

## **Evaluación – Prueba de habilidades prácticas CCNP**

#### **Descripción general de la prueba de habilidades**

La evaluación denominada "Prueba de habilidades prácticas", forma parte de las actividades evaluativas del Diplomado de Profundización CCNP, la cual busca identificar el grado de desarrollo de competencias y habilidades que fueron adquiridas a lo largo del diplomado y a través de la cual se pondrá a prueba los niveles de comprensión y solución de problemas relacionados con diversos aspectos de Networking.

Para esta actividad, el estudiante dispone de cerca de dos semanas para realizar las tareas asignadas en cada uno de los escenarios propuestos, acompañado de los respectivos procesos de documentación de la solución, correspondientes al registro de la configuración de cada uno de los dispositivos, la descripción detallada del paso a paso de cada una de las etapas realizadas durante su desarrollo, el registro de los procesos de verificación de conectividad mediante el uso de comandos ping, traceroute, show ip route, entre otros.

Teniendo en cuenta que la Prueba de habilidades está conformada por dos escenarios, el estudiante deberá realizar el proceso de configuración de un escenario en el **Laboratorio SmartLab** y el otro mediante el uso de **herramientas de Simulación (Puede ser Packet Tracer o GNS3)**. El estudiante es libre de escoger bajo qué mediación tecnológica resolverá cada escenario.

Finalmente, el informe deberá cumplir con las normas ICONTEC para la presentación de trabajos escritos, teniendo en cuenta que este documento deberá ser entregado al final del curso en el Repositorio Institucional, acorde con los lineamientos institucionales para grado. Proceso que les será socializado al finalizar el curso.

Es muy importante mencionar que esta actividad es de carácter INDIVIDUAL. El informe deberá estar acompañado de las respectivas evidencias de configuración de los dispositivos, las cuales generarán veracidad al trabajo realizado. **El informe deberá ser entregado en el espacio creado para tal fin en el Campus Virtual de la UNAD**.

## **Descripción de escenarios propuestos para la prueba de habilidades**

**Escenario 1:** Una empresa de confecciones posee tres sucursales distribuidas en las ciudades de Bogotá, Medellín y Bucaramanga, en donde el estudiante será el administrador de la red, el cual deberá configurar e interconectar entre sí cada uno de los dispositivos que forman parte del escenario, acorde con los lineamientos establecidos para el direccionamiento IP, protocolos de enrutamiento y demás aspectos que forman parte de la topología de red.

# **Topología de red**

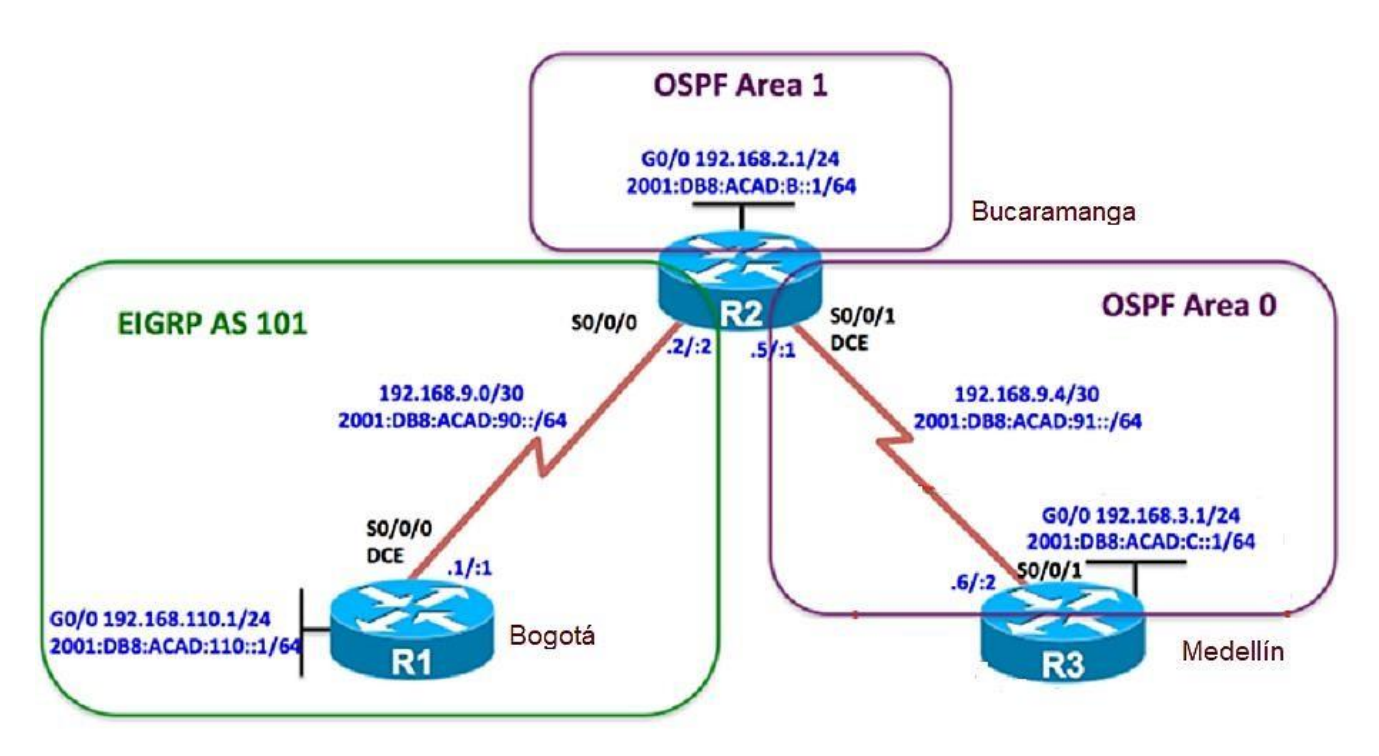

Configurar la topología de red, de acuerdo con las siguientes especificaciones.

## **Parte 1: Configuración del escenario propuesto**

1. Configurar las interfaces con las direcciones IPv4 e IPv6 que se muestran en la topología de red.

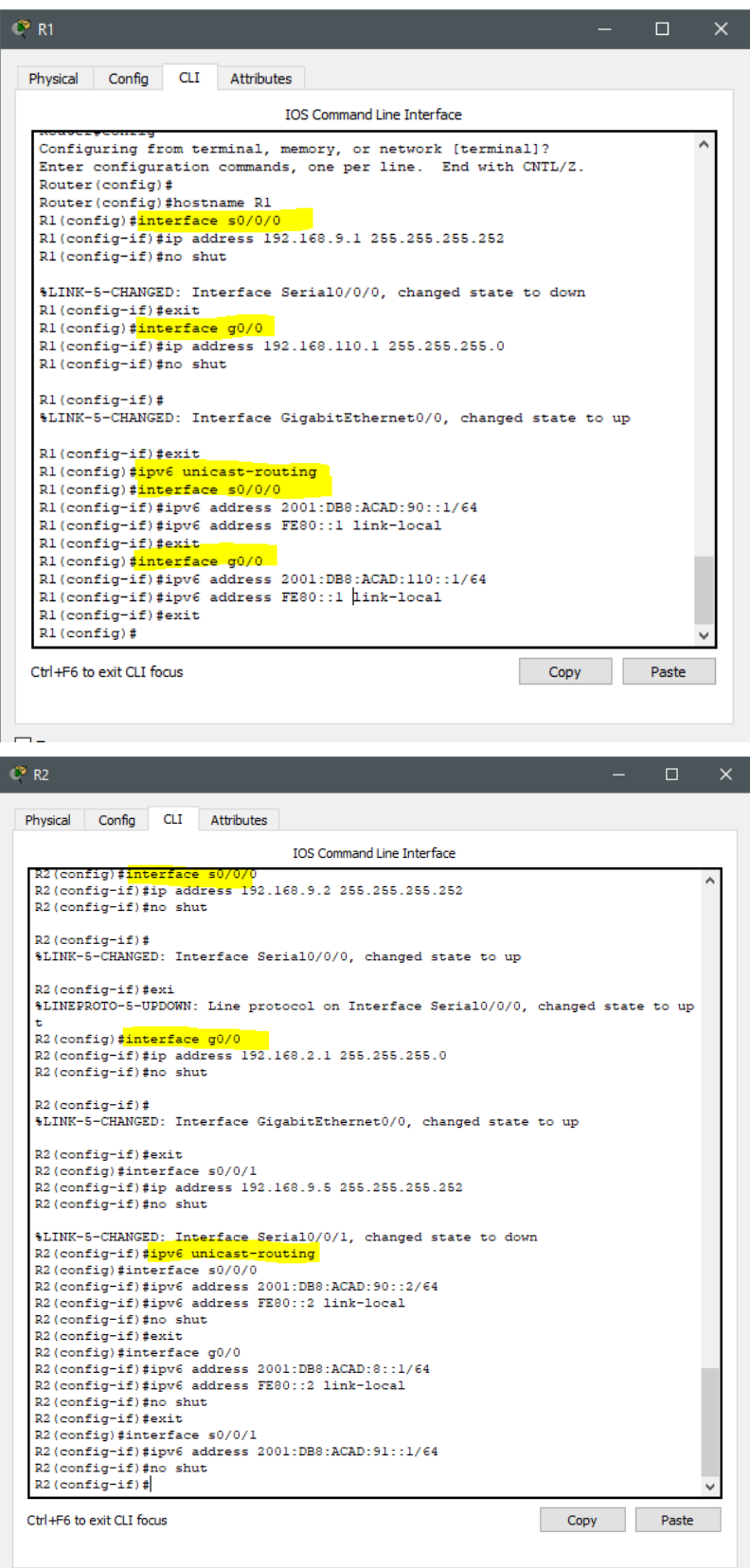

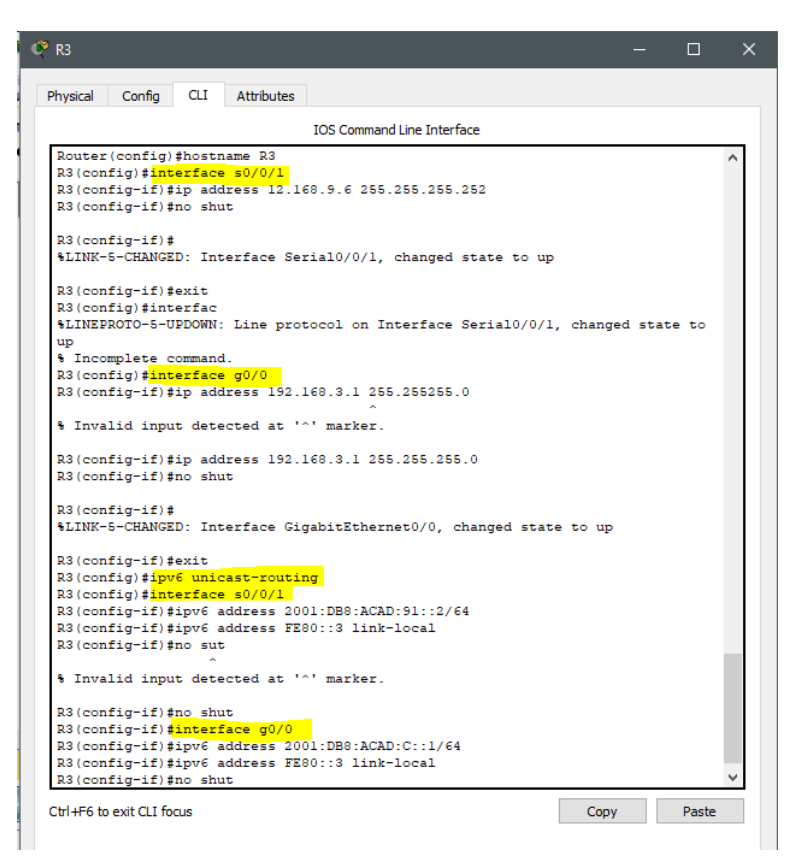

2. Ajustar el ancho de banda a 128 kbps sobre cada uno de los enlaces seriales ubicados en R1, R2, y R3 y ajustar la velocidad de reloj de las conexiones de DCE según sea apropiado.

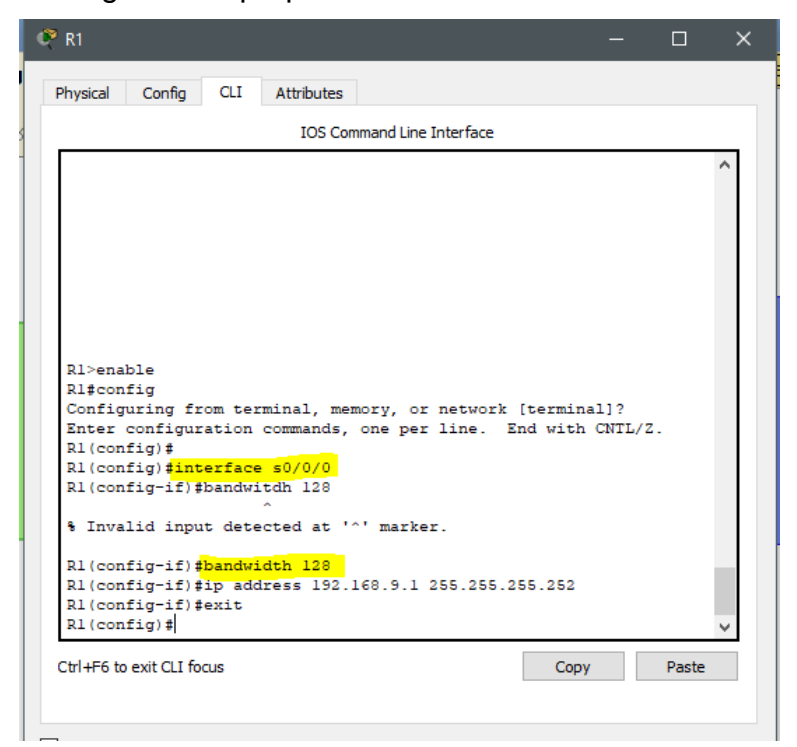

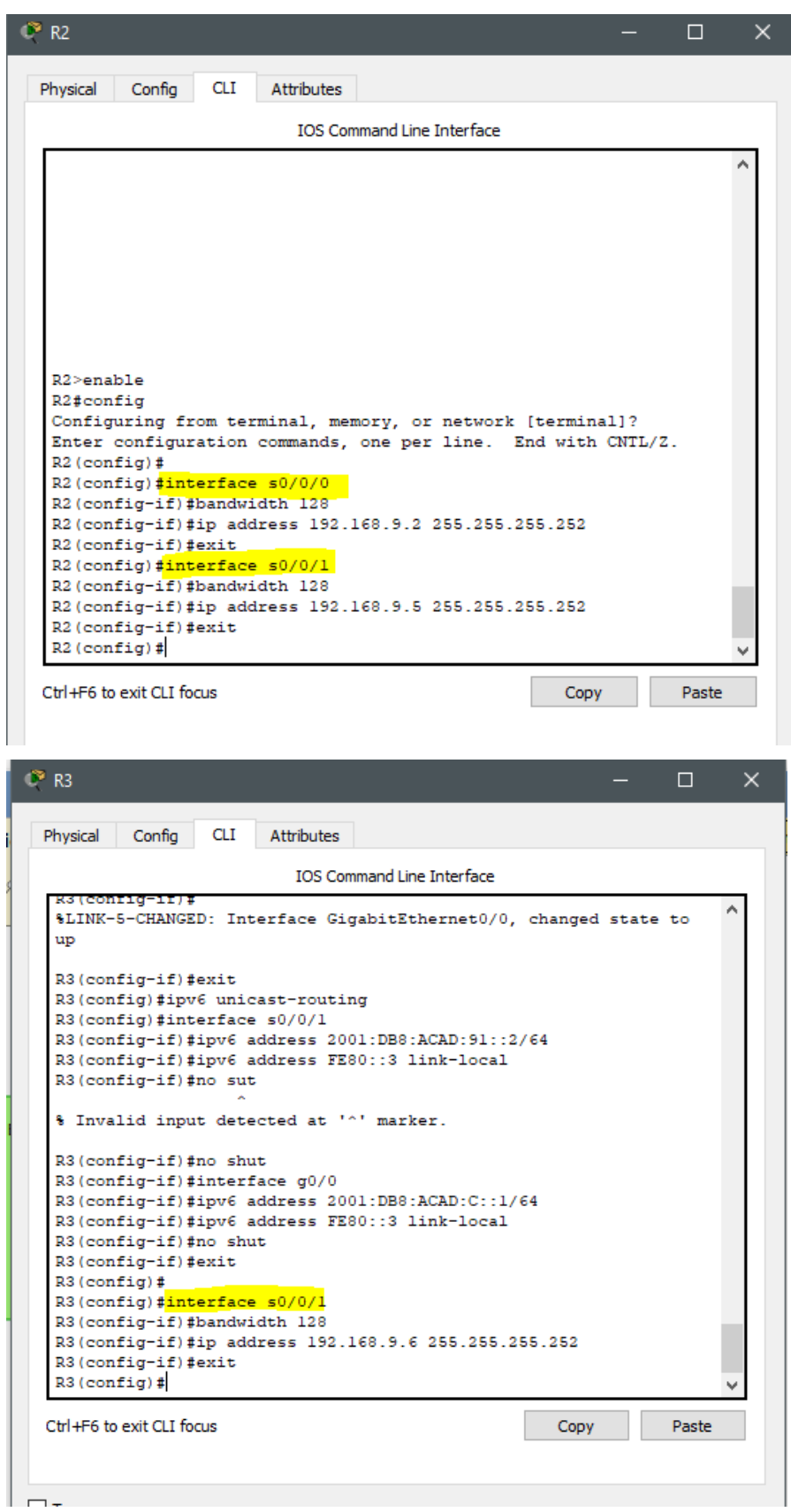

- 3. En R2 y R3 configurar las familias de direcciones OSPFv3 para IPv4 e IPv6. Utilice el identificador de enrutamiento 2.2.2.2 en R2 y 3.3.3.3 en R3 para ambas familias de direcciones.
- 4. En R2, configurar la interfaz F0/0 en el área 1 de OSPF y la conexión serial entre R2 y R3 en OSPF área 0.
- 5. En R3, configurar la interfaz F0/0 y la conexión serial entre R2 y R3 en OSPF área 0.
- 6. Configurar el área 1 como un área totalmente Stubby.

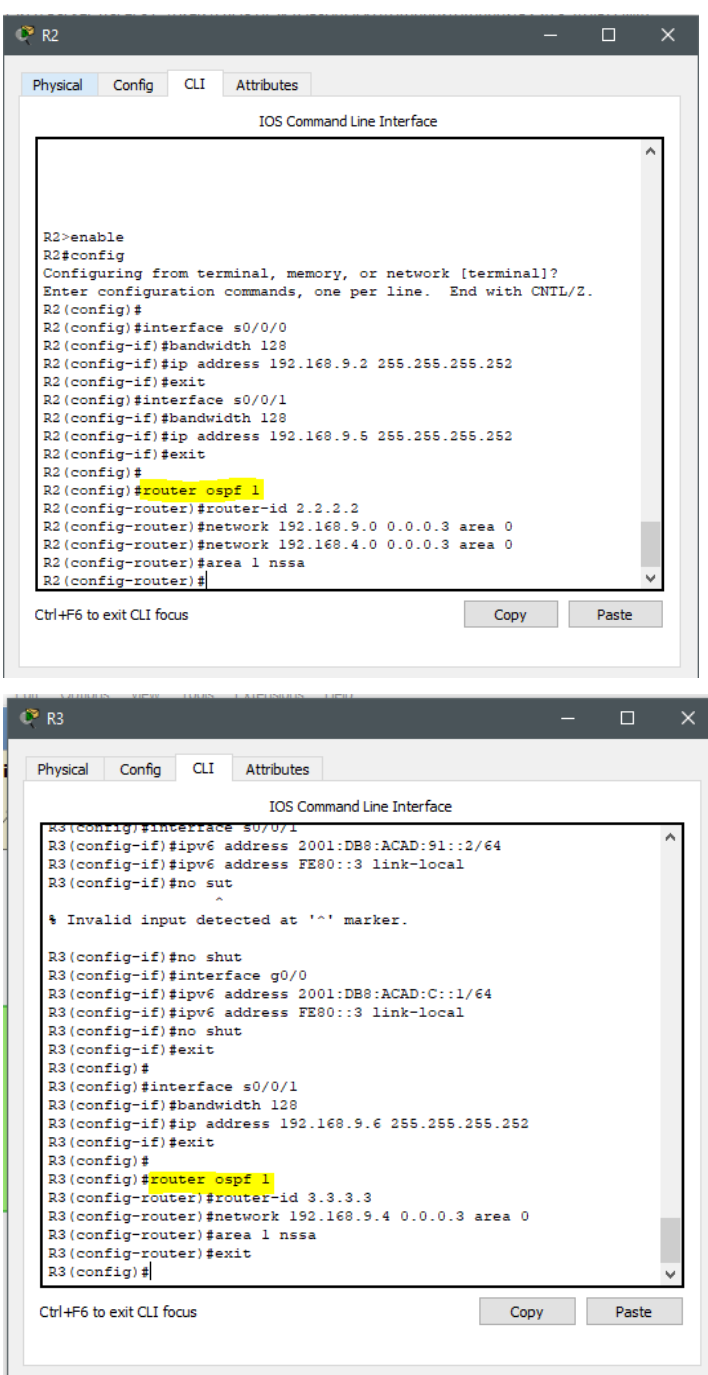

- **7.** Propagar rutas por defecto de IPv4 y IPv6 en R3 al interior del dominio OSPFv3. **Nota: Es importante tener en cuenta que una ruta por defecto es diferente a la definición de rutas estáticas.**
- 8. Realizar la configuración del protocolo EIGRP para IPv4 como IPv6. Configurar la interfaz F0/0 de R1 y la conexión entre R1 y R2 para EIGRP con el sistema autónomo 101. Asegúrese de que el resumen automático está desactivado.
- 9. Configurar las interfaces pasivas para EIGRP según sea apropiado.
- 10.En R2, configurar la redistribución mutua entre OSPF y EIGRP para IPv4 e IPv6. Asignar métricas apropiadas cuando sea necesario.
- 11.En R2, de hacer publicidad de la ruta 192.168.3.0/24 a R1 mediante una lista de distribución y ACL.

#### **Parte 2: Verificar conectividad de red y control de la trayectoria.**

a. Registrar las tablas de enrutamiento en cada uno de los routers, acorde con los parámetros de configuración establecidos en el escenario propuesto.

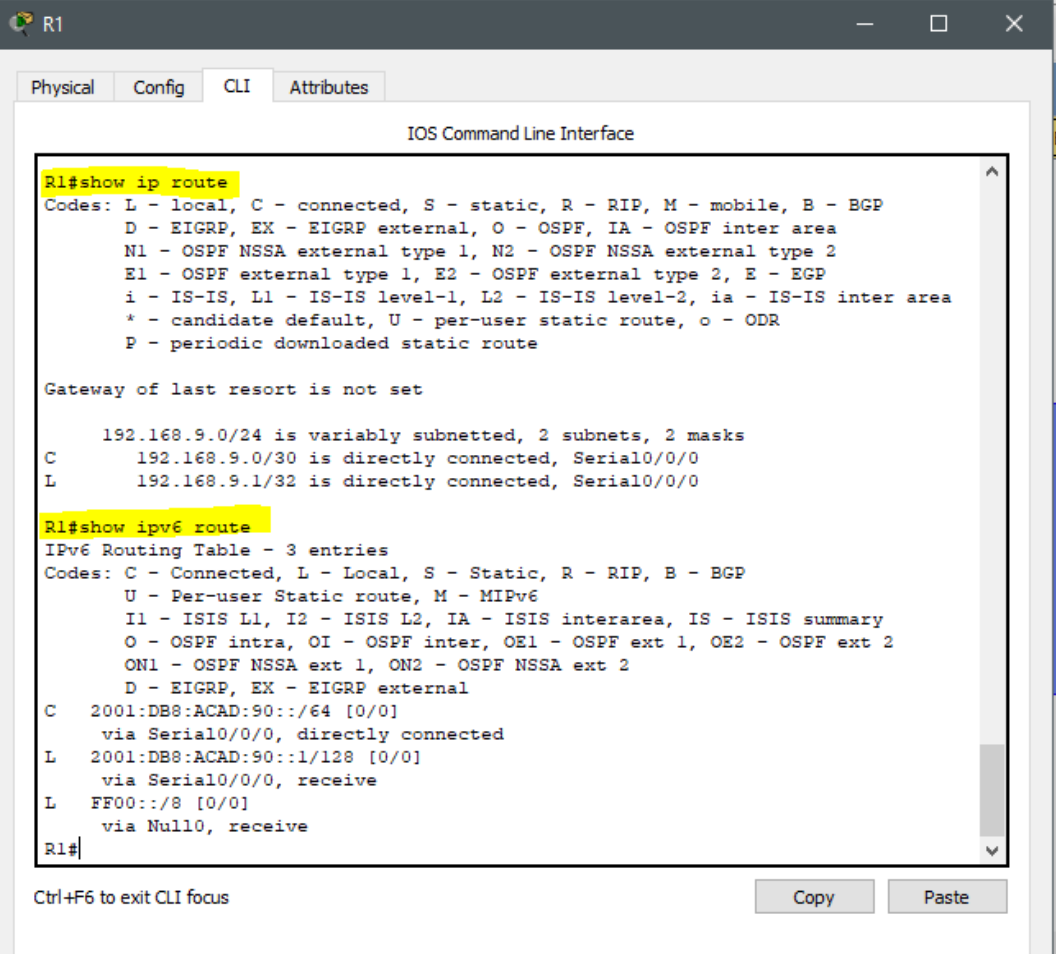

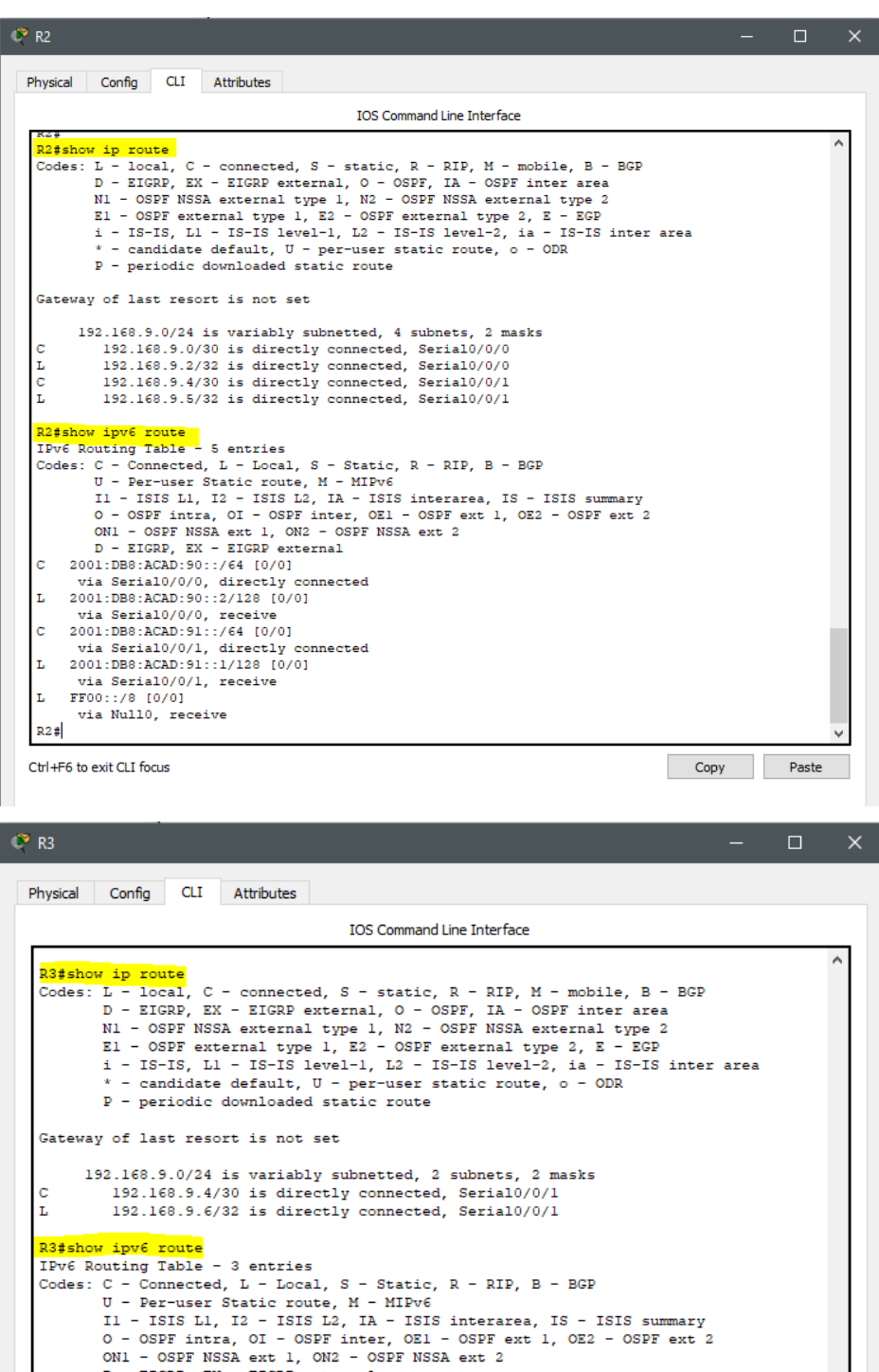

ONI - OSPF NSSA ext 1, ON2 - OSPF<br>
D - EIGRP, EX - EIGRP external<br>
C 2001:DB8:ACAD:91::/64 [0/0]<br>
via Serial0/0/1, directly connected<br>
L 2001:DB8:ACAD:91::2/128 [0/0]<br>
via Serial0/0/1, receive<br>
L FF00::/8 [0/0]<br>
via Null0, Ctrl+F6 to exit CLI focus

 $R3#$ 

Copy Paste

b. Verificar comunicación entre routers mediante el comando ping y traceroute

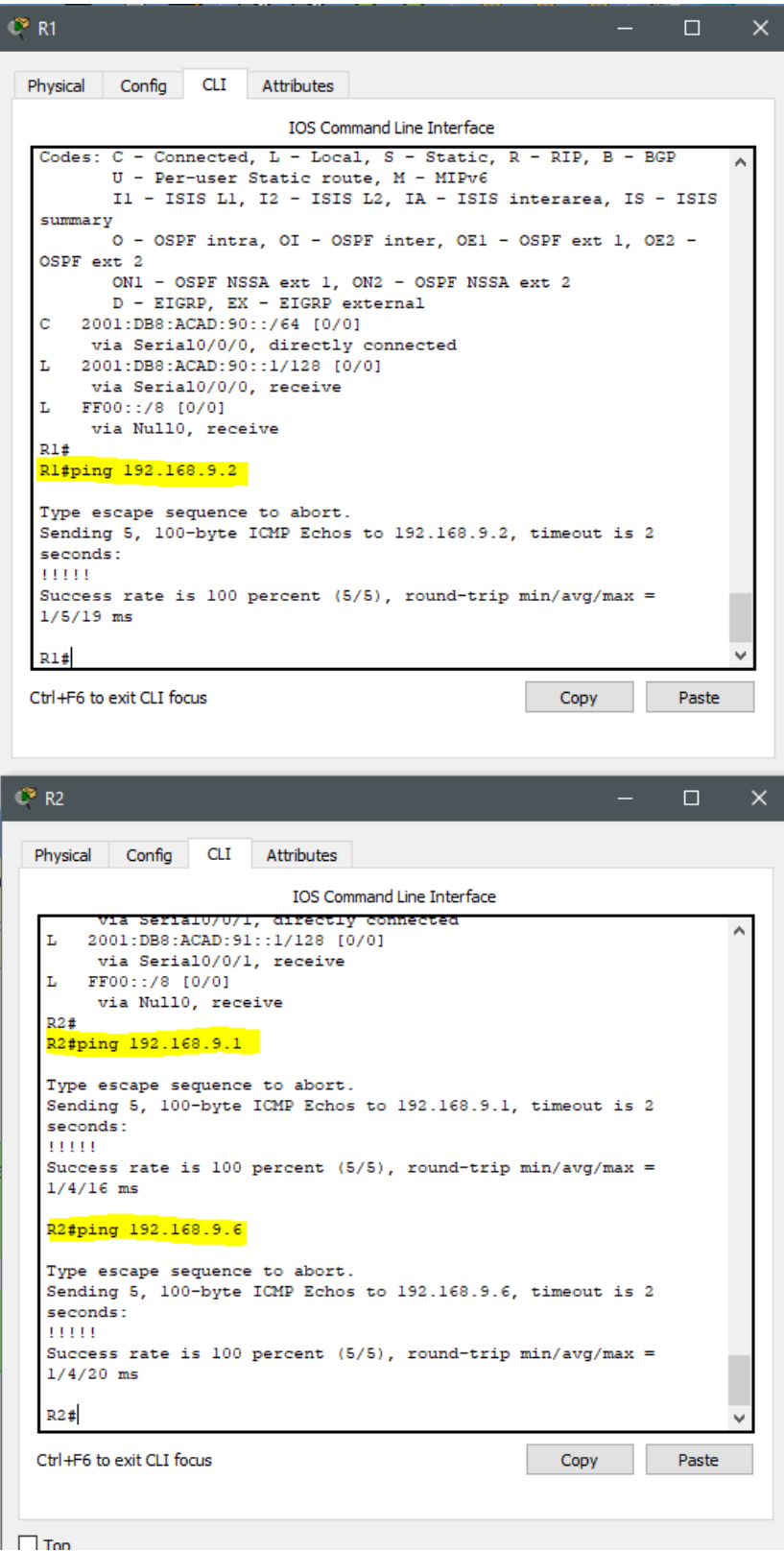

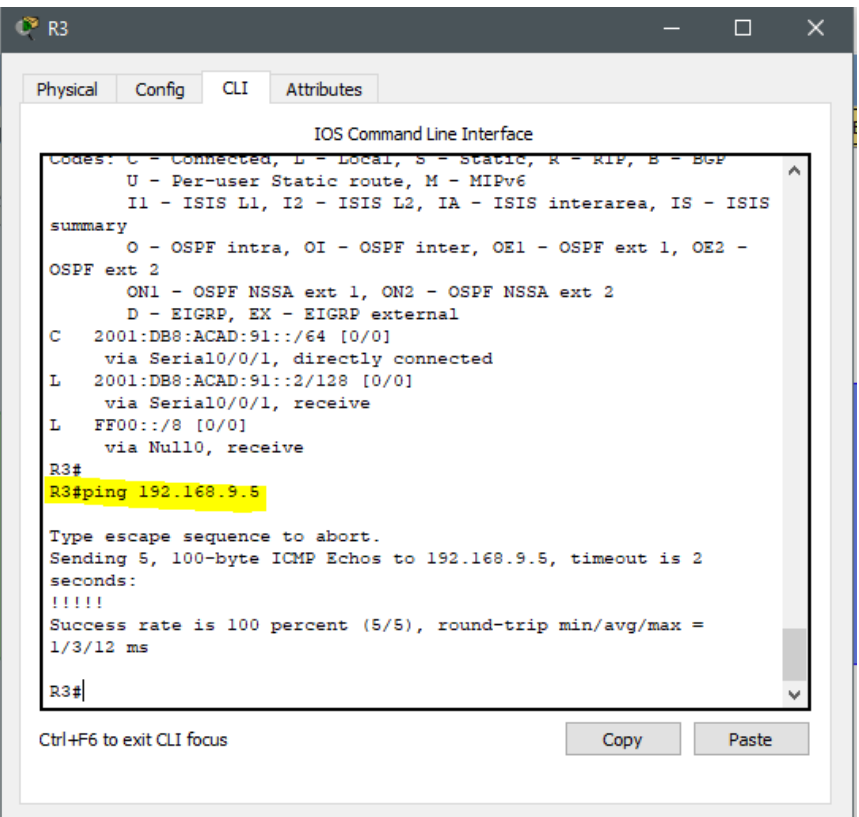

c. Verificar que las rutas filtradas no están presentes en las tablas de enrutamiento de los routers correctas.

**Nota**: Puede ser que Una o más direcciones no serán accesibles desde todos los routers después de la configuración final debido a la utilización de listas de distribución para filtrar rutas y el uso de IPv4 e IPv6 en la misma red.

**Escenario 2:** Una empresa de comunicaciones presenta una estructura Core acorde a la topología de red, en donde el estudiante será el administrador de la red, el cual deberá configurar e interconectar entre sí cada uno de los dispositivos que forman parte del escenario, acorde con los lineamientos establecidos para el direccionamiento IP, etherchannels, VLANs y demás aspectos que forman parte del escenario propuesto.

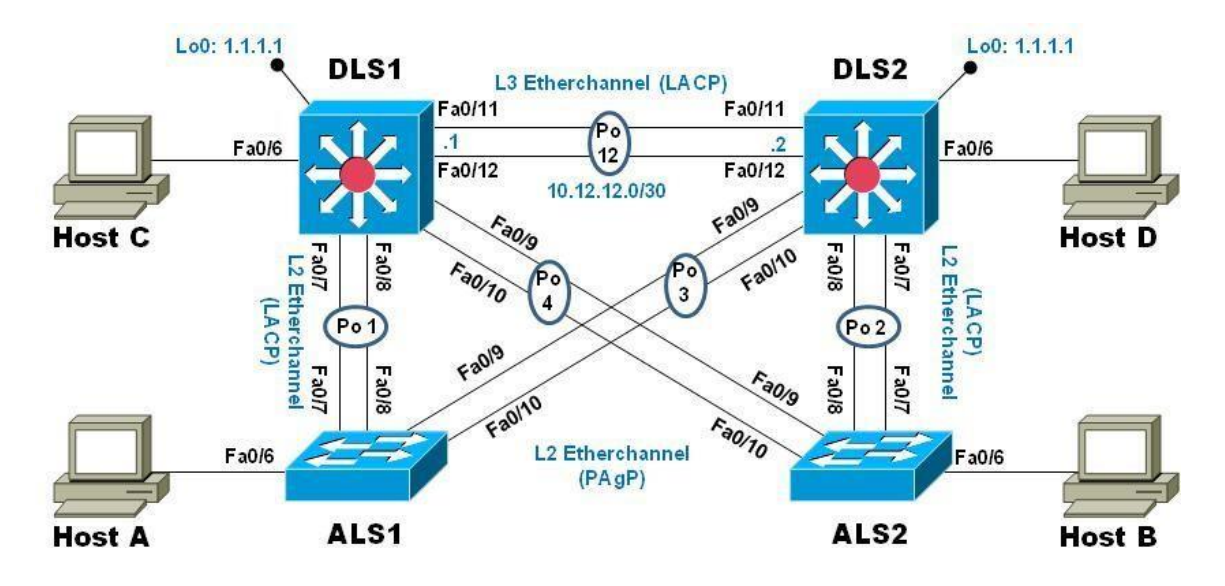

# **Topología de red**

## **Parte 1: Configurar la red de acuerdo con las especificaciones.**

- a. Apagar todas las interfaces en cada switch.
- b. Asignar un nombre a cada switch acorde al escenario establecido.
- c. Configurar los puertos troncales y Port-channels tal como se muestra en el diagrama.
	- 1) La conexión entre DLS1 y DLS2 será un EtherChannel capa-3 utilizando LACP. Para DLS1 se utilizará la dirección IP 10.12.12.1/30 y para DLS2 utilizará 10.12.12.2/30.
	- 2) Los Port-channels en las interfaces Fa0/7 y Fa0/8 utilizarán LACP.
	- 3) Los Port-channels en las interfaces F0/9 y fa0/10 utilizará PAgP.
	- 4) Todos los puertos troncales serán asignados a la VLAN 800 como la VLAN nativa.
- d. Configurar DLS1, ALS1, y ALS2 para utilizar VTP versión 3
	- 1) Utilizar el nombre de dominio UNAD con la contraseña cisco123
	- 2) Configurar DLS1 como servidor principal para las VLAN.

3) Configurar ALS1 y ALS2 como clientes VTP.

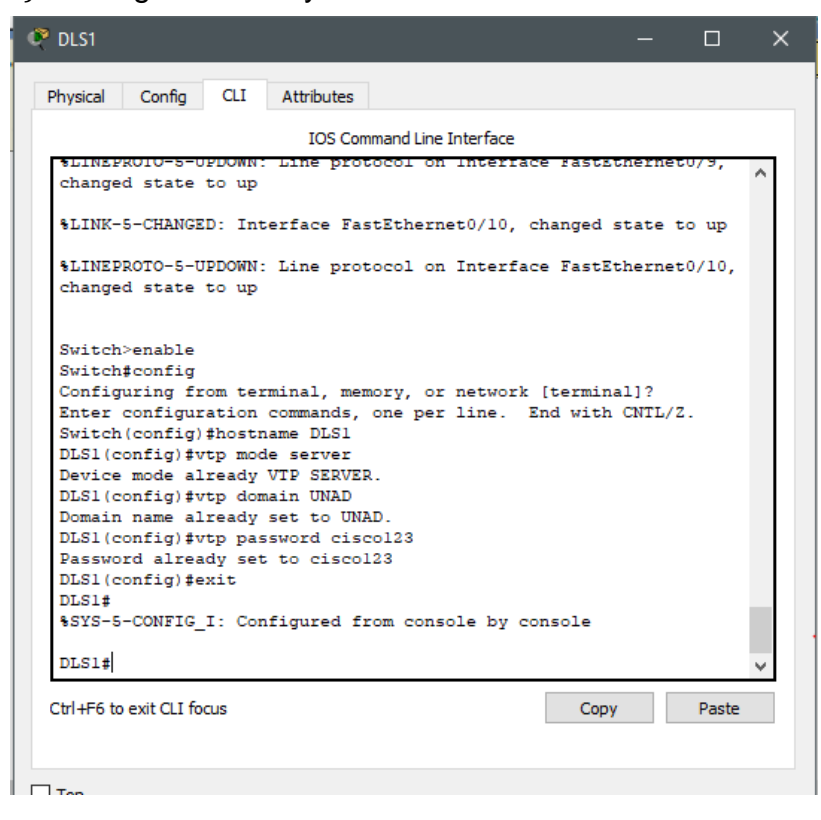

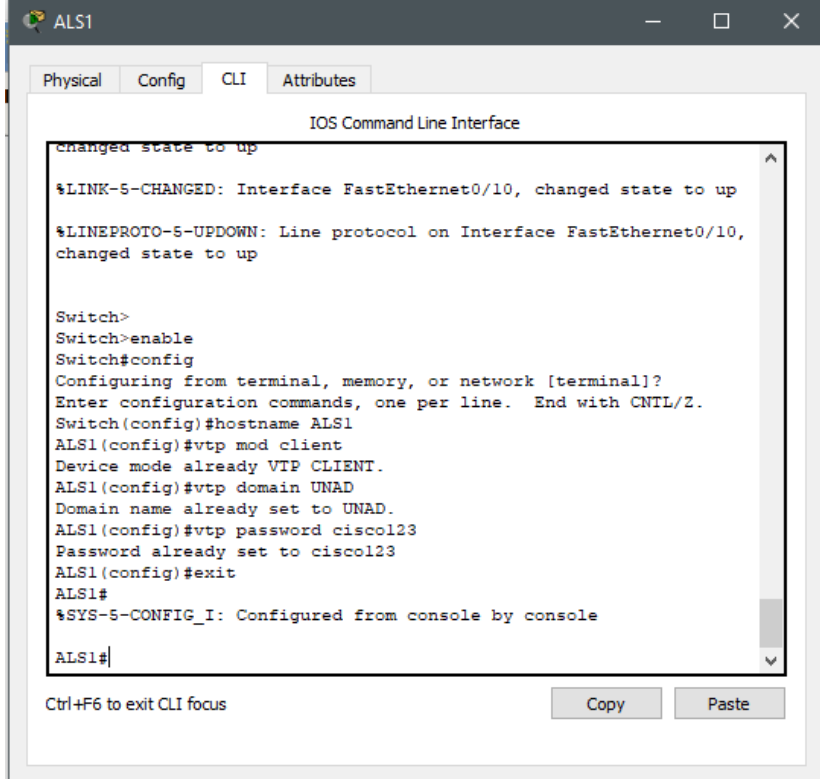

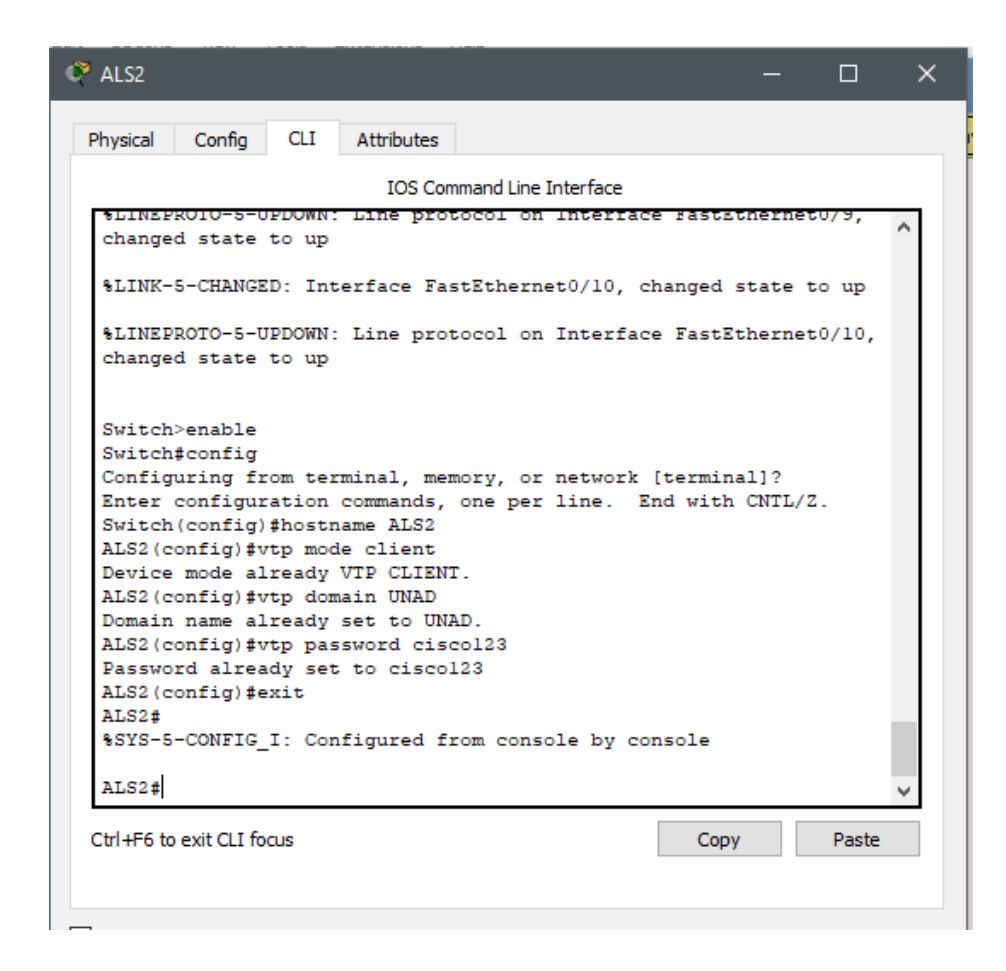

e. Configurar en el servidor principal las siguientes VLAN:

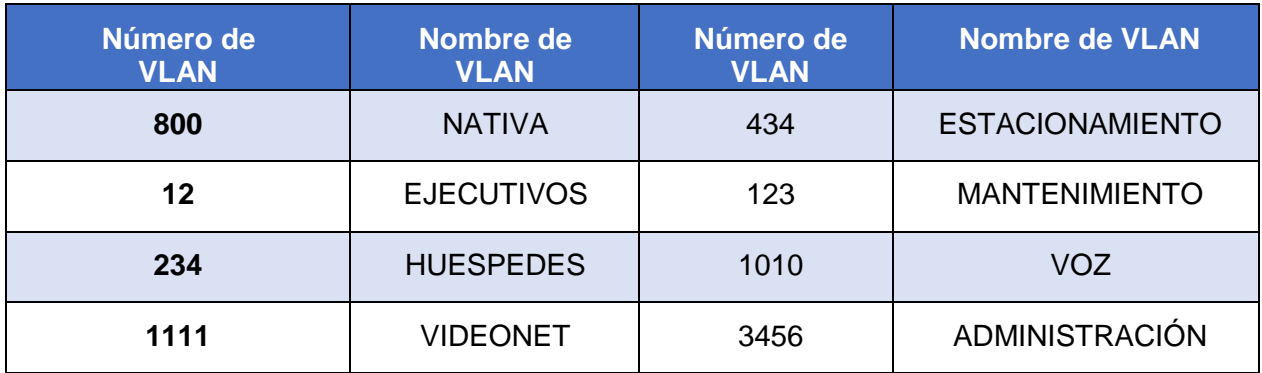

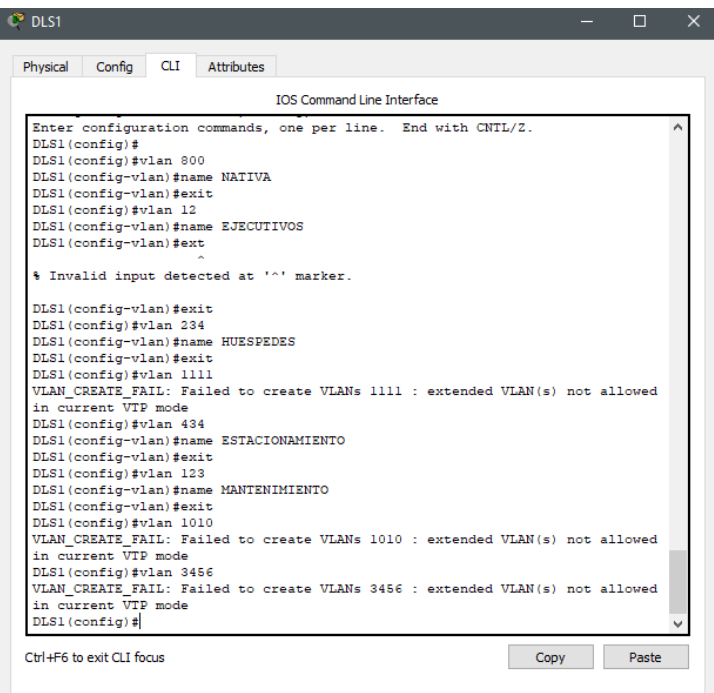

- f. En DLS1, suspender la VLAN 434.
- g. Configurar DLS2 en modo VTP transparente VTP utilizando VTP versión 2, y configurar en DLS2 las mismas VLAN que en DLS1.

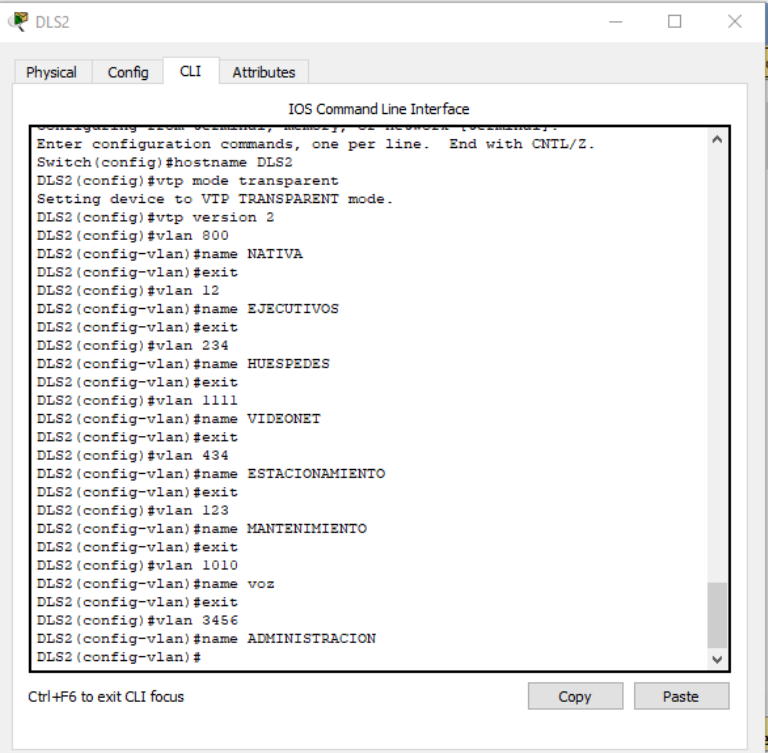

- h. Suspender VLAN 434 en DLS2.
- i. En DLS2, crear VLAN 567 con el nombre de CONTABILIDAD. La VLAN de CONTABILIDAD no podrá estar disponible en cualquier otro Switch de la red.

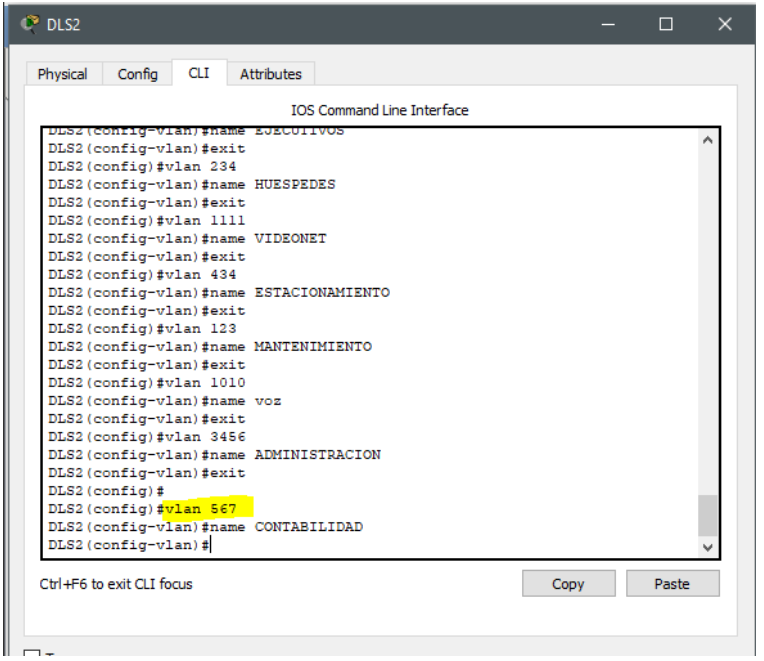

j. Configurar DLS1 como Spanning tree root para las VLAN 1, 12, 434, 800, 1010, 1111 y 3456 y como raíz secundaria para las VLAN 123 y 234.

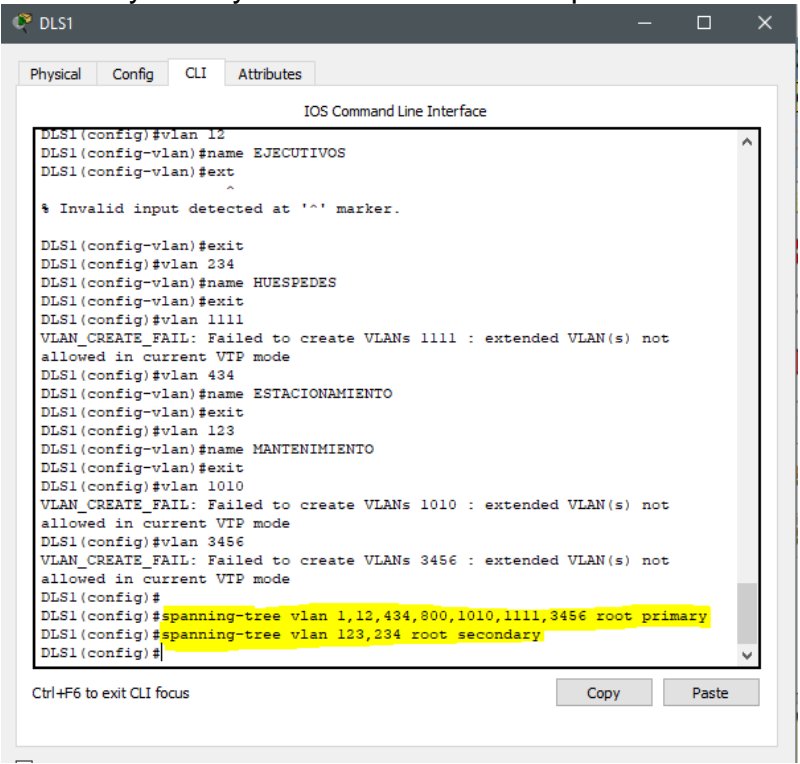

k. Configurar DLS2 como Spanning tree root para las VLAN 123 y 234 y como una raíz secundaria para las VLAN 12, 434, 800, 1010, 1111 y 3456.

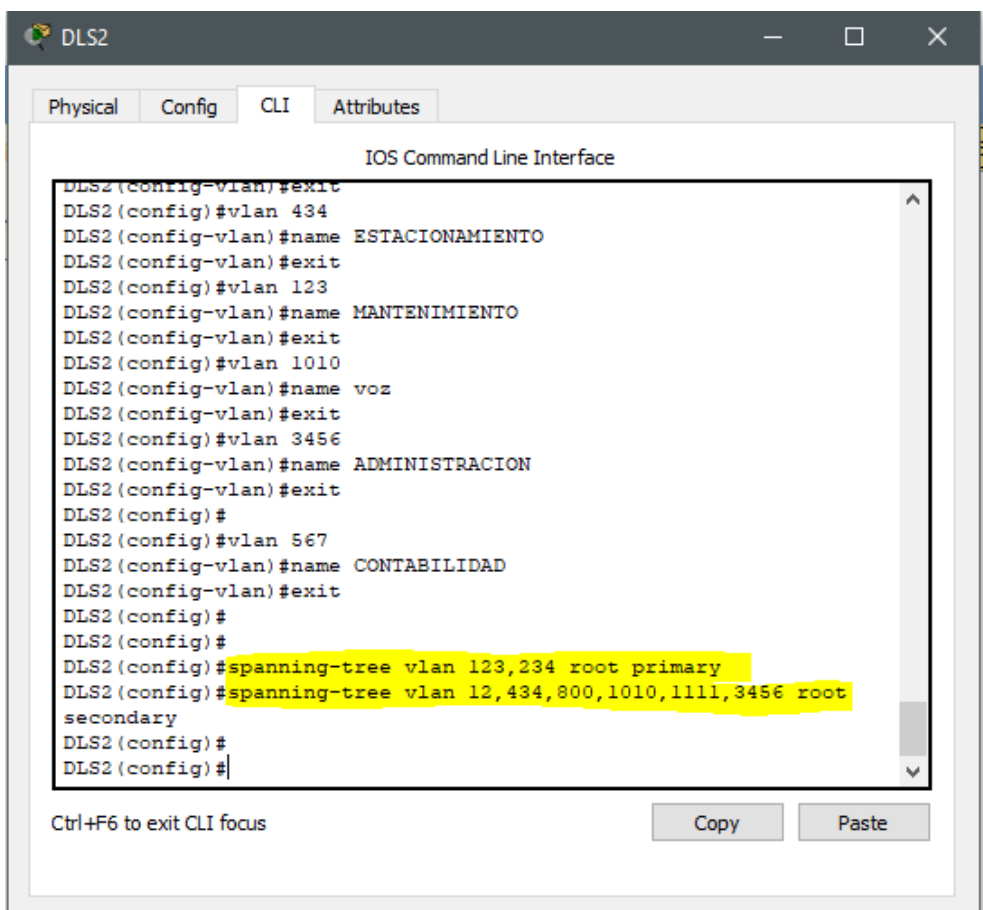

- l. Configurar todos los puertos como troncales de tal forma que solamente las VLAN que se han creado se les permitirá circular a través de éstos puertos.
- m. Configurar las siguientes interfaces como puertos de acceso, asignados a las VLAN de la siguiente manera:

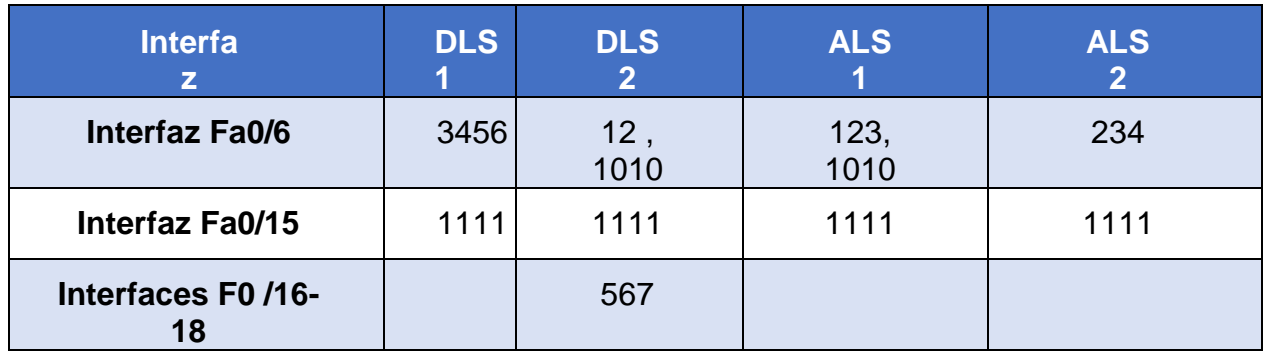

- n. Todas las interfaces que no sean utilizadas o asignadas a alguna VLAN deberán ser apagadas.
- o. Configurar SVI en DLS1 y DLS2 como soporte de todas las VLAN y de enrutamiento entre las VLAN. Utilice la siguiente tabla para las asignaciones de subred:

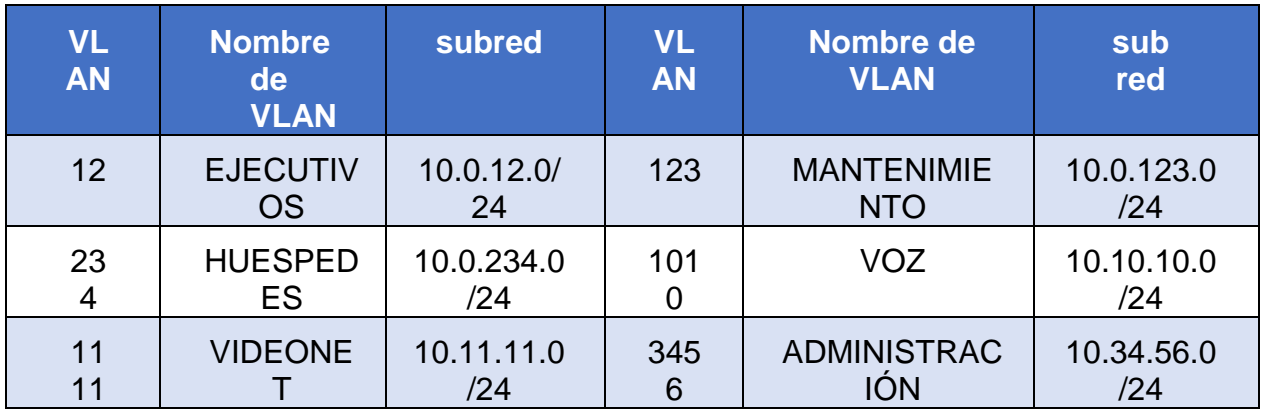

- DLS1 siempre utilizará la dirección .252 y DLS2 siempre utilizará la dirección .253 para las direcciones IPv4.
- La VLAN 567 en DLS2 no podrá ser soportada para enrutamiento.
- p. Configurar una interfaz Loopback 0 en DLS1 y DLS2. Esta interfaz será configurada con la dirección IP 1.1.1.1/32 en ambos Switch.

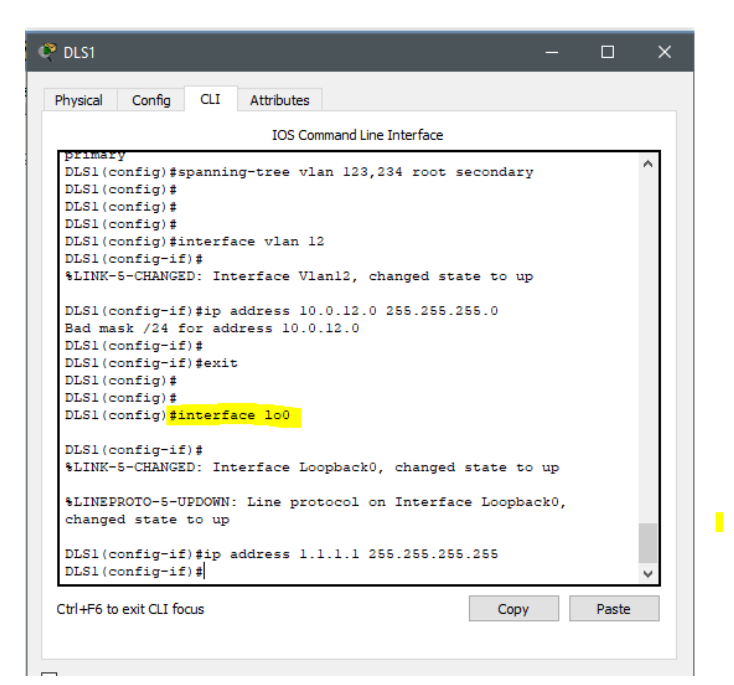

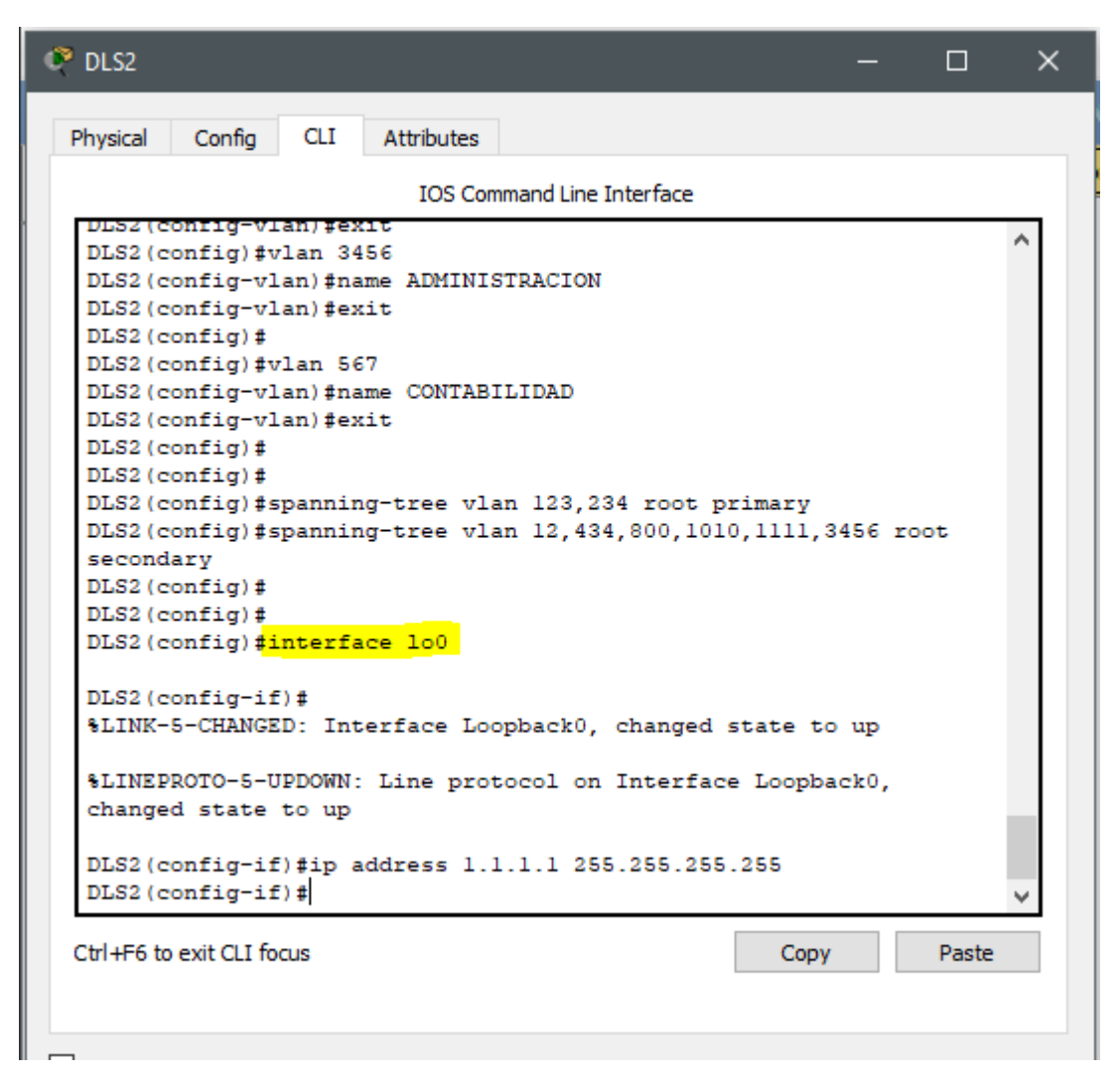

- q. Configurar HSRP con interfaz tracking para las VLAN 12, 123, 234, 1010, y 1111
	- 1) Utilizar HSRP versión 2
	- 2) Crear dos grupos HSRP, alineando VLAN 12, 1010, 1111, y 3456 para el primer grupo y las VLAN 123 y 234 para el segundo grupo.
	- 3) DLS1 será el Switch principal de las VLAN 12, 1010, 1111, y 3456 y DLS2 será el Switch principal para las VLAN 123 y 234.
	- 4) Utilizar la dirección virtual .254 como la dirección de Standby de todas las VLAN
- r. Configurar DLS1 como un servidor DHCP para las VLAN 12, 123 y 234
	- 1) Excluir las direcciones desde .251 hasta .254 en cada subred
	- 2) Establecer el servidor DNS a 1.1.1.1 para los tres Pool.
	- 3) Establecer como default-router las direcciones virtuales HSRP para cada VLAN
- s. Obtener direcciones IPv4 en los host A, B, y D a través de la configuración por DHCP que fue realizada.

#### **Part 2: conectividad de red de prueba y las opciones configuradas.**

- a. Verificar la existencia de las VLAN correctas en todos los switches y la asignación de puertos troncales y de acceso
- b. Verificar que el EtherChannel entre DLS1 y ALS1 está configurado correctamente
- c. Verificar la configuración de Spanning tree entre DLS1 o DLS2 para cada VLAN.
- d. Verificar configuraciones HSRP mediante comandos Show

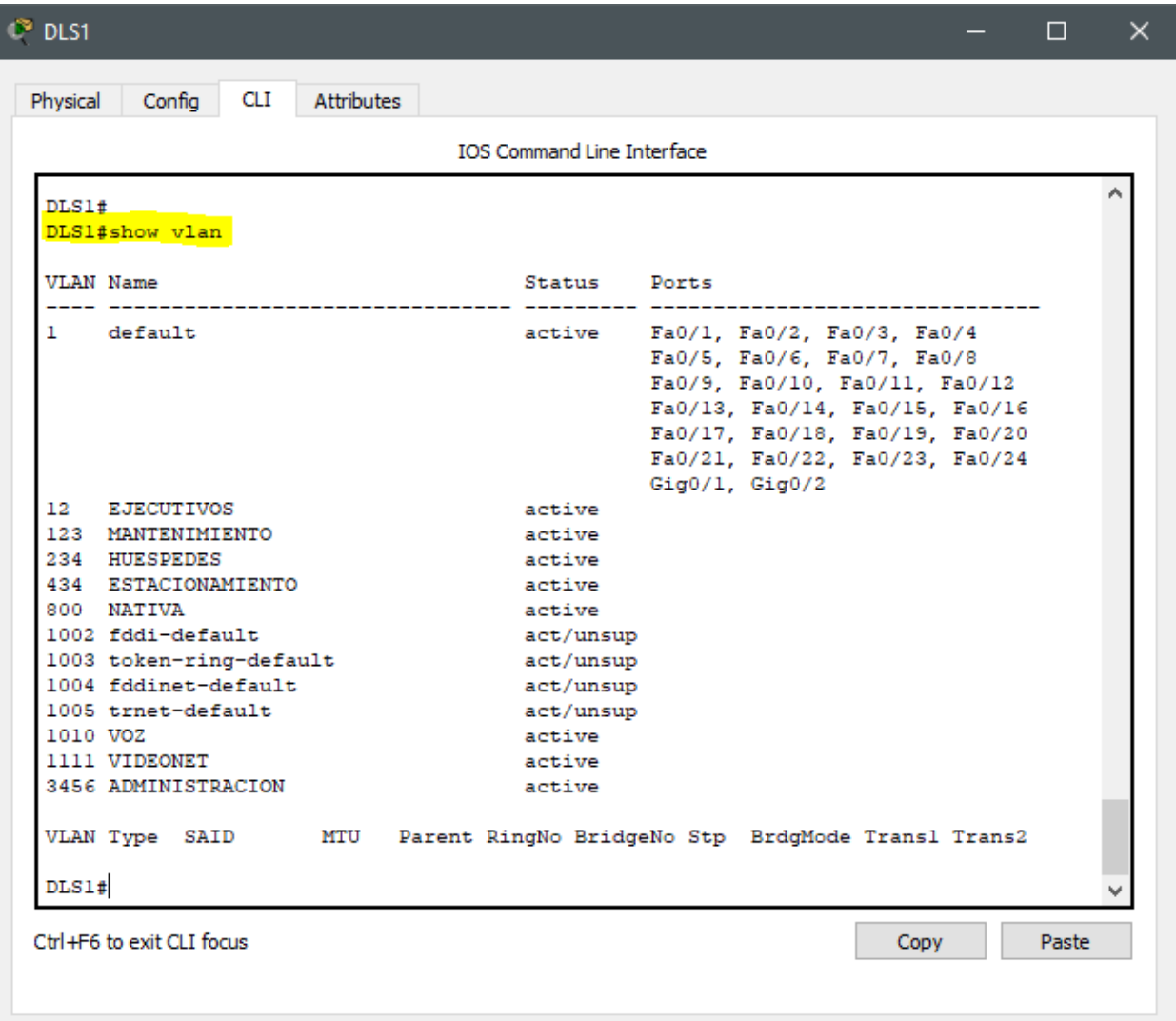

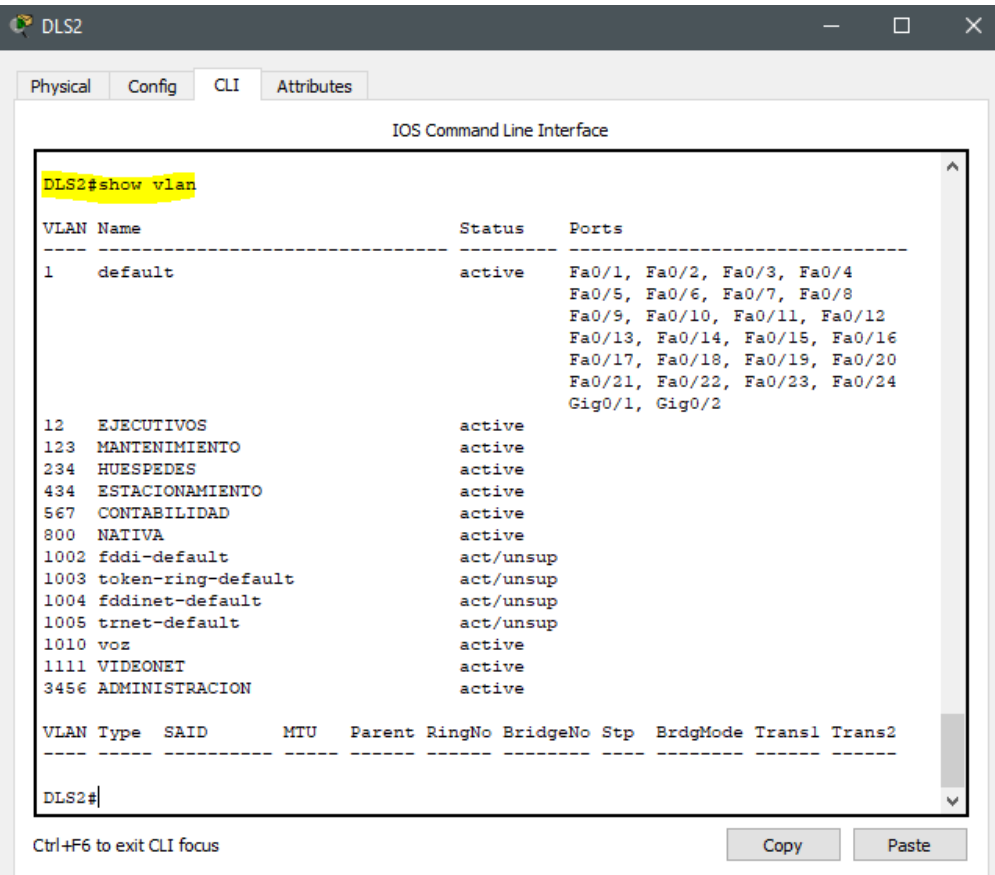

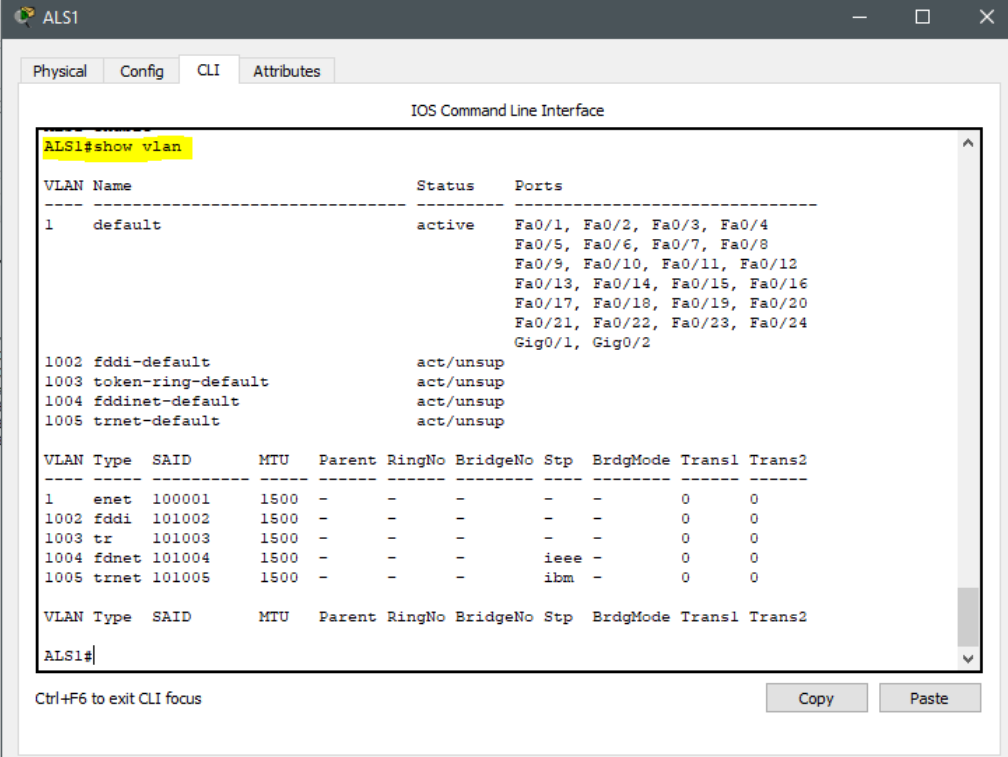

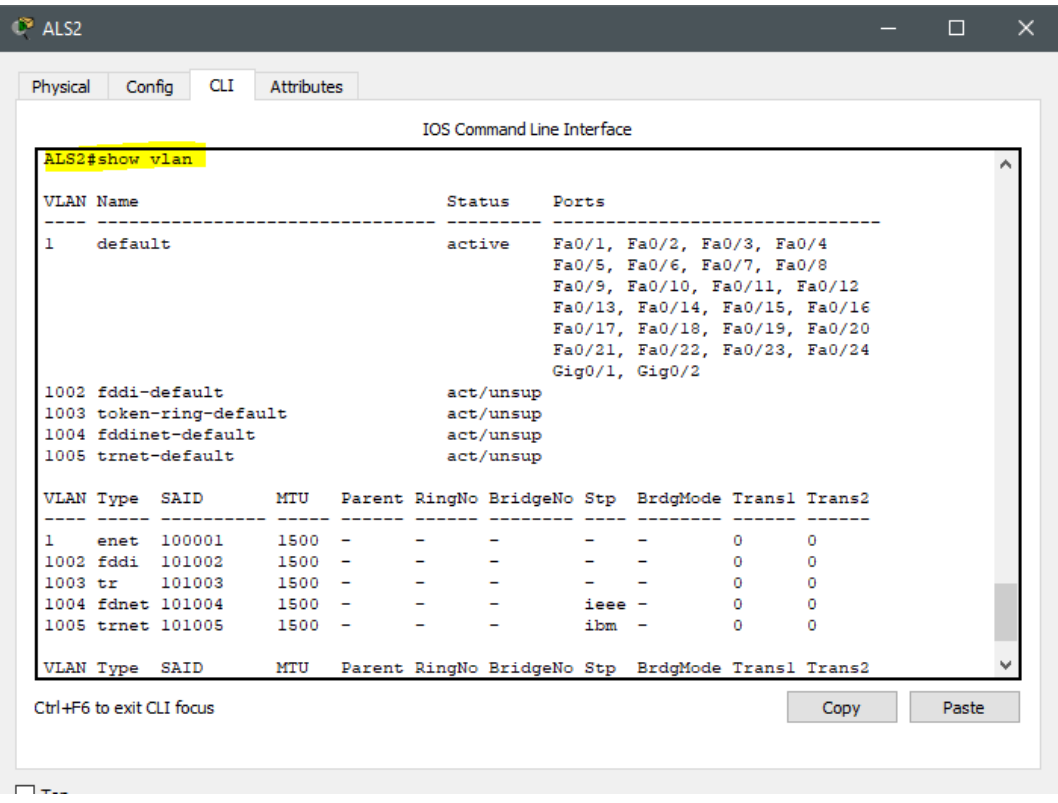

# **CONCLUSIONES**

La configuración de los protocolos de enrutamiento tiene importancia al momento de la accesibilidad a los Router, lo que da una gran ventaja respecto a esto potencializara el aprendizaje para los estudiantes que no tengan habilidades, desarrollando así la compresión de los conceptos, adquisición e interpretación de cómo usarlos de acuerdos a las necesidades.

Las prácticas de laboratorio solicitadas son de gran ayuda para la implementación de estudios y capacitaciones en los programas de redes de datos, principalmente en la aplicación de estos conocimientos en el mundo laboral, ya que contando con los conocimientos combinados con las prácticas mencionadas podremos afianzar lo adquirido en el desarrollo del diplomado

# **REFERENCIAS BIBLIOGRAFICAS**

Introducción a los protocolos de enrutamiento dinámico recuperado de https://toditoti.files.wordpress.com/2013/10/ruteoestatico\_p3.pdf

Enrutamiento: Conceptos Fundamentales. Recuperado de https://supportforums.cisco.com/t5/routing-y-switchingdocumentos/enrutamientoconceptos-fundamentales/ta-p/3166553

Introducción al Enrutamiento recuperado de. https://sites.google.com/site/ccna2redii/1introduccion-al-enrutamiento.